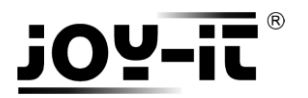

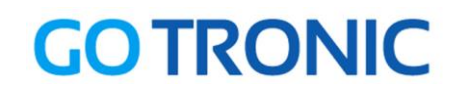

# **Manuel d'utilisation de l'afficheur I2C LCD 16x2**

Cher client,

Merci d'avoir acheté notre produit.

Veuillez observer les instructions ci-dessous avant la première utilisation :

# **Utilisation avec un Arduino** (ou compatible)

# Connecter le module

Branchez le module LCD aux broches de l'Arduino comme représenté ci-dessous :

Vérifiez que le cavalier soit en place

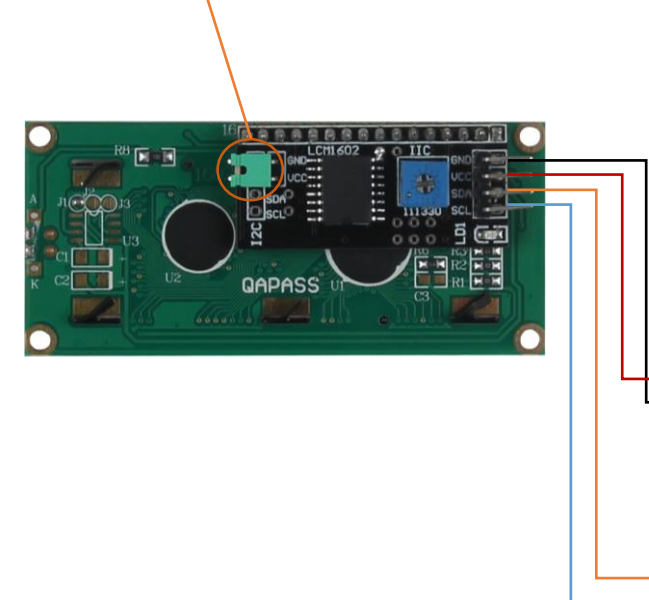

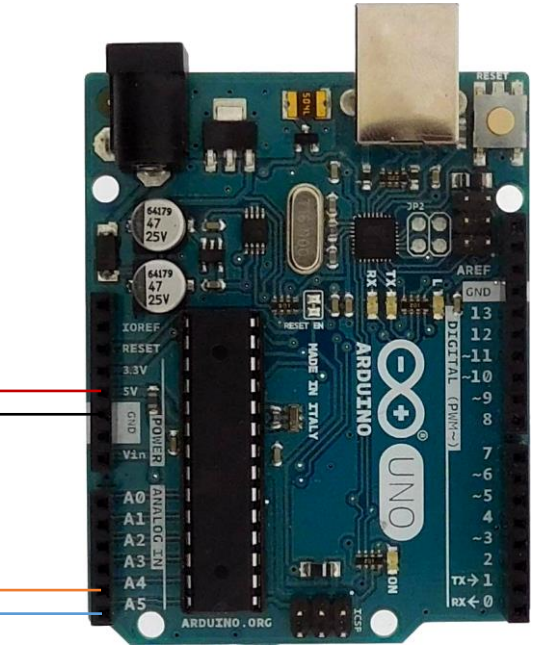

Table de correspondance :

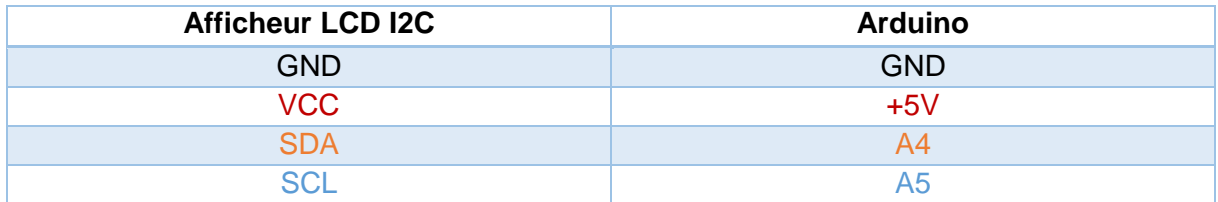

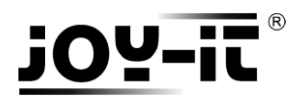

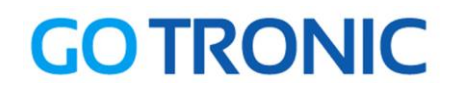

# Installation de la bibliothèque

Pour pouvoir utiliser l'afficheur LCD, la bibliothèque *LiquidCrystal\_I2C* doit être installée :

Ouvrez l'IDE Arduino et aller dans *Croquis Inclure une bibliothèque* Gérer les bibliothèques

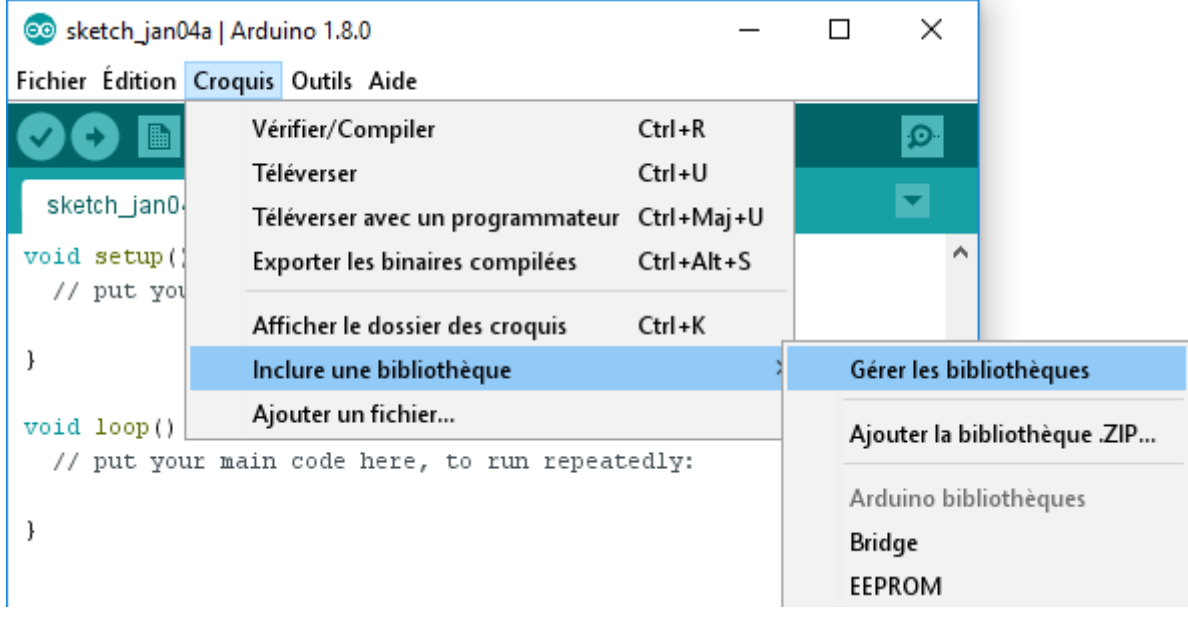

Dans le gestionnaire de bibliothèques, recherchez « LiquidCrystal\_I2C » et installez *LiquidCrystal I2C* :

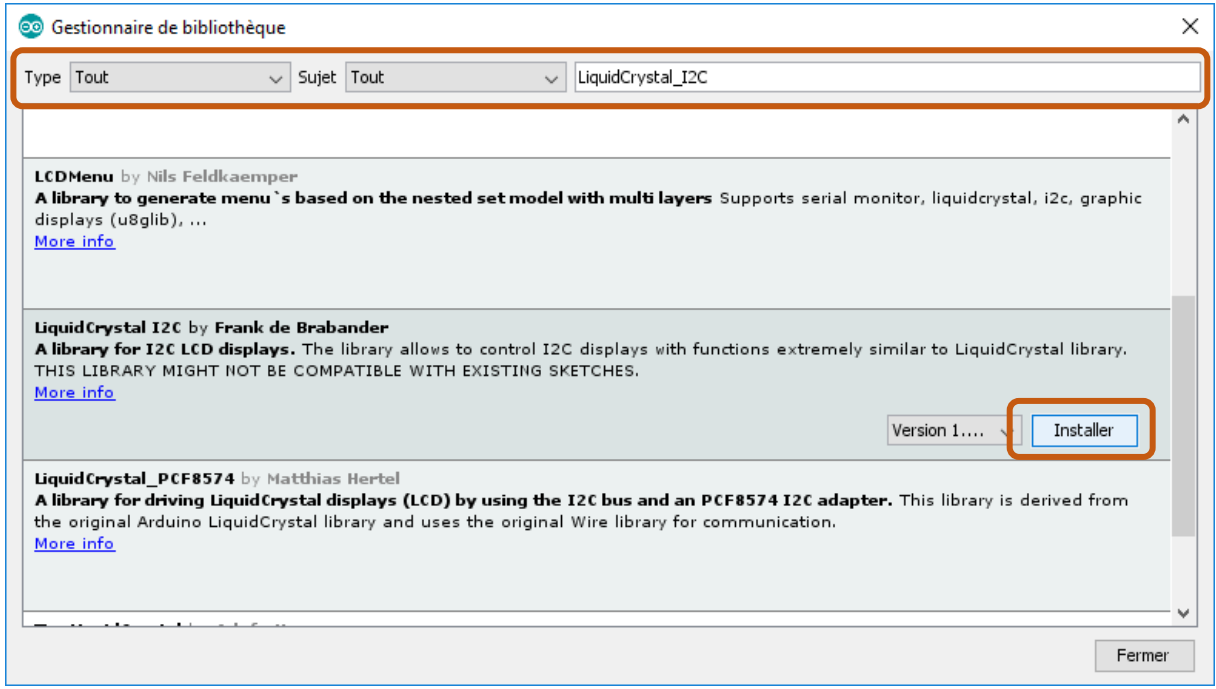

Fermez la fenêtre une fois l'installation terminée.

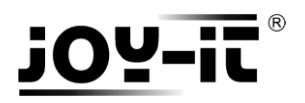

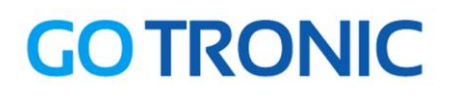

# Exemple de programme

L'exemple de code suivant (à copier dans l'IDE Arduino) initialise l'afficheur et affiche le texte entre guillemets dans *void loop()*.

Comme il y a deux adressages matériel possible, les deux lignes de commande sont écrites dans le code (lignes 8 et 9). La deuxième ligne est mise en commentaire ('//' devant la ligne) pour que le programme ne prenne en compte que la première. Si l'afficheur ne s'initialise pas correctement, mettez la ligne 8 en commentaire et retirez les '//' devant le ligne 9.

```
@ Test LCD16x2 | Arduino 1.8.0
                                                                                                \Box\timesFichier Édition Croquis Outils Aide
                                                                                                       \Omega۰
                ٠
                                                                                                       \overline{\mathbf{v}}Test_LCD16x2
                                                                                                           \lambda#include <Wire.h>
 #include <LiquidCrystal_I2C.h>
//----- Adressage matériel -----
// En cas de non fonctionnement, mettez la ligne 8 en 
// commentaire et retirez le commentaire à la ligne 9.
LiquidCrystal_I2C lcd(0x27, 20, 4);
//LiquidCrystal_I2C lcd(0x3F,20,4);
void setup()
{
   lcd.init(); // initialisation de l'afficheur
}
void loop()
{
   lcd.backlight();
   // Envoi du message
   lcd.setCursor(0, 0);
   lcd.print(" Go Tronic");
   lcd.setCursor(0,1);
   lcd.print(" I2C Serial LCD");
}
```
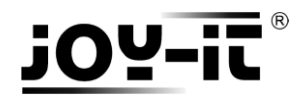

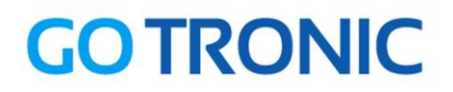

# **Utilisation avec un Raspberry Pi**

# Connecter le module

Branchez le module LCD aux broches du Raspberry Pi comme représenté ci-dessous :

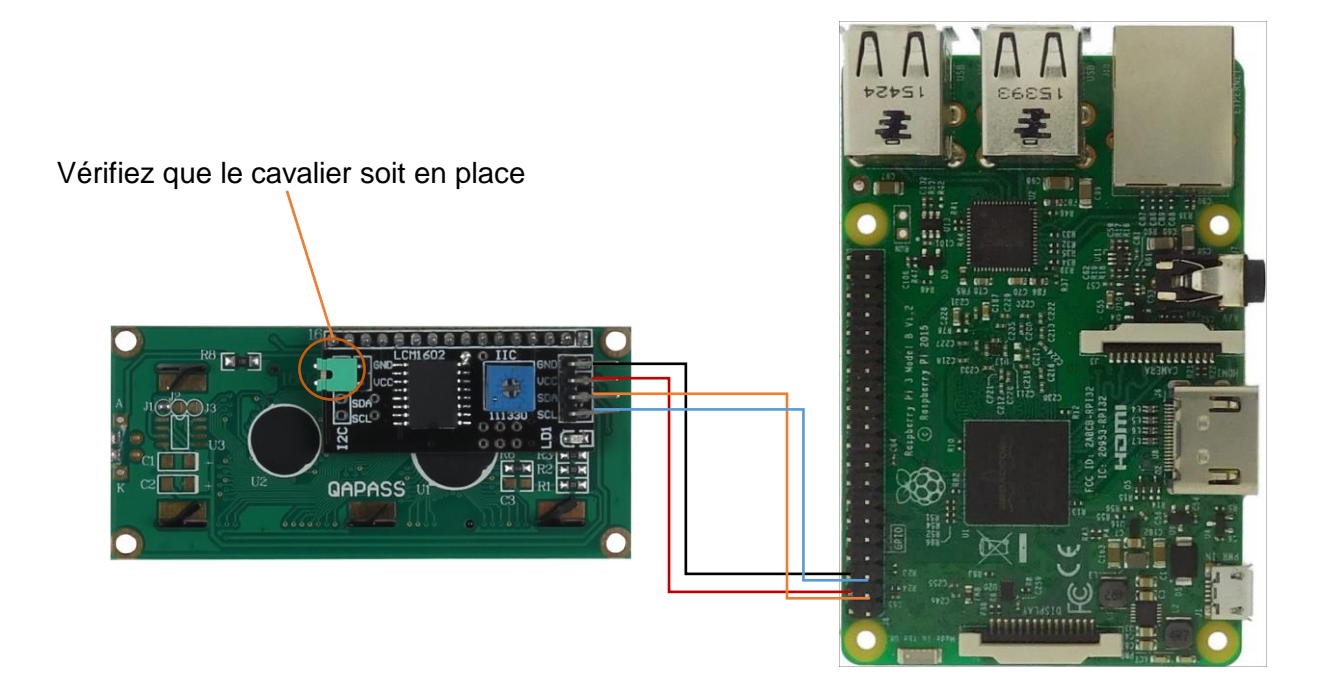

#### Table de correspondance :

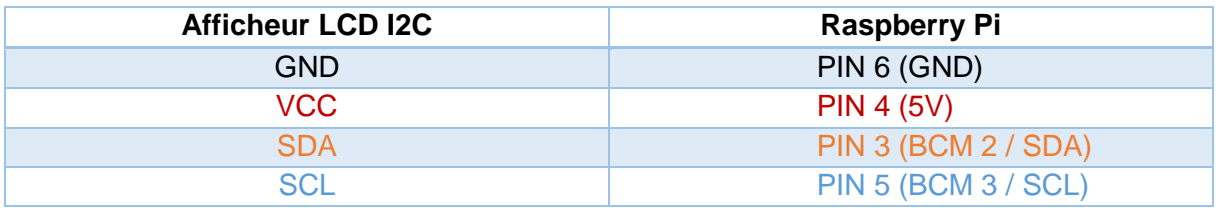

# Prérequis

Les explications et programmes qui suivent ont été créés et testés pour un Raspberry utilisant le système d'exploitation Raspbian.

Un guide d'installation est disponible ici : <http://www.gotronic.fr/userfiles/www.gotronic.fr/files/Raspberry/GuideRPi.pdf>

Un guide de démarrage est disponible ici : <http://www.gotronic.fr/userfiles/www.gotronic.fr/files/Raspberry/Raspberry%20Joyit.pdf>

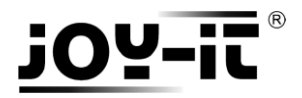

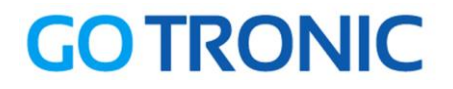

#### Installation des bibliothèques

Pour installer les bibliothèques nécessaires, entrez les commandes ci-dessous dans LXTerminal :

Bibliothèque GPIO :

**sudo apt-get install python-pip python-dev build-essential sudo pip install RPi.GPIO**

Bibliothèque Python :

**sudo apt-get install python-imaging**

Bibliothèque I2C :

**sudo apt-get install python-smbus i2c-tools**

Si ce n'est pas encore fait, il faut activer le bus I2C. Ouvrez les paramètres :

**sudo raspi-config**

Sélectionnez le menu des optons avancées « Advenced Option »

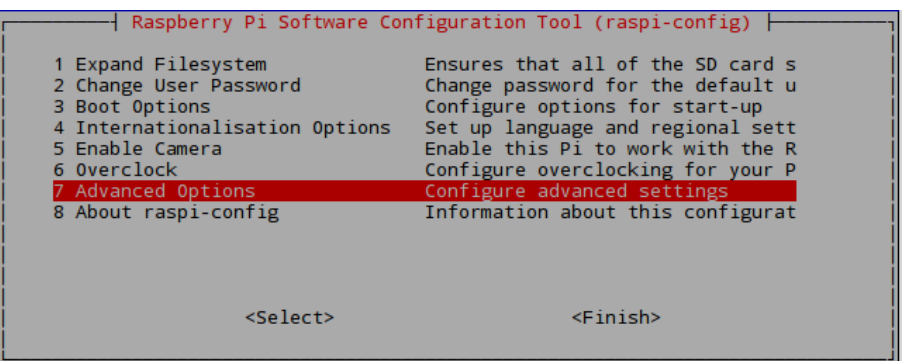

Et activez l'option I2C : « Enable/Disable automatic loading of I2C kernel module »

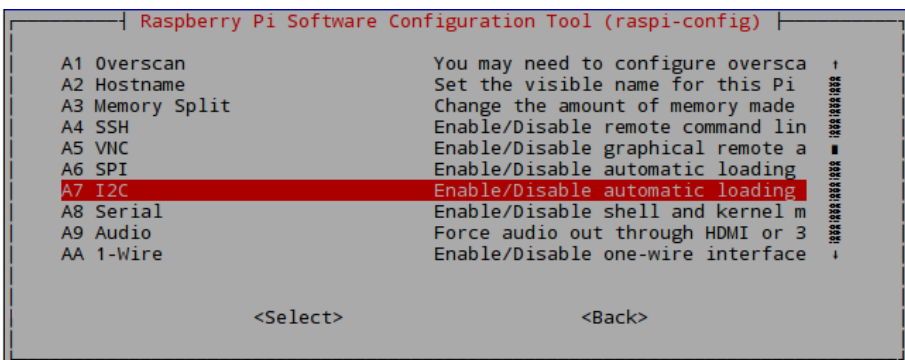

Ensuite, le fichier *Modules* doit être modifier :

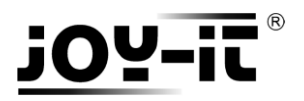

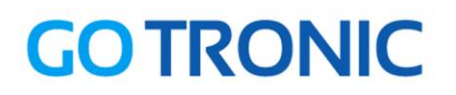

Ouvrez le ficher *Module* :

**sudo nano /etc/modules**

Copiez des deux lignes à la fin du fichier :

i2c-bcm2708 i2c-dev

Sauvegardez le fichier (*Ctrl+O et Enter*) et quittez le fichier (*Ctrl+X*).

Redémarrez le Raspberry :

**sudo reboot** 

# Installation de l'écran LCD

Pour pouvoir utiliser le module LCD facilement, nous utilisons la bibliothèque créée par [tutorials-raspberrypi.com.](http://tutorials-raspberrypi.com/) Les étapes suivantes proviennent de [ce site.](http://tutorials-raspberrypi.de/hd44780-lcd-display-per-i2c-mit-dem-raspberry-pi-ansteuern/)

Vous pouvez la télécharger et l'installer en exécutant les commandes suivantes dans LXTerminal :

**mkdir I2C-LCD && cd I2C-LCD wget http://tutorials-raspberrypi.de/wp-content/uploads/scripts/hd44780\_i2c.zip unzip hd44780\_i2c.zip**

Tapez ensuite la commande suivante pour que l'écran soit pris en compte :

**sudo i2cdetect -y 1**

Le terminal devrait afficher les lignes ci-dessous :

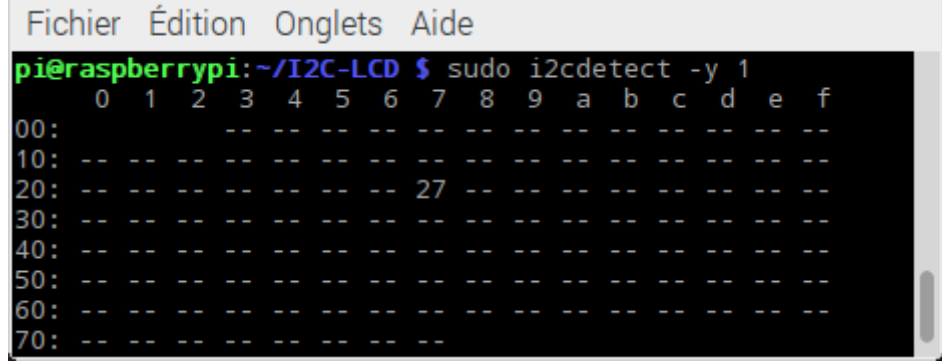

Si vous obtenez un autre numéro que 27, il faut ajuster le driver de l'écran.

Modifiez le nombre de la ligne *ADDRESS = 0x27* dans le fichier *lcddriver.py* :

**sudo nano lcddriver.py**

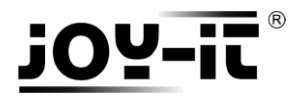

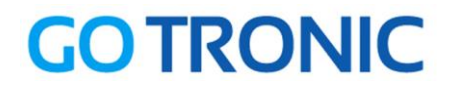

### Exemple de programme

Le programme suivant affiche à l'écran le texte entré en argument de la fonction lcd.lcd\_display\_string().

Créez un nouveau fichier vierge *LCD.py* en entrant la commande suivante dans le LXTerminal:

**sudo nano LCD.py**

Et copier les lignes suivantes dans ce fichier :

```
import lcddriver
from time import *
\text{lcd} = \text{lcddriver.lcd}()lcd.lcd_clear()
lcd.lcd_display_string(" Go Tronic", 1)
lcd.lcd_display_string(" I2C Serial LCD", 2)
```
Sauvegardez le fichier (*Ctrl+O et Enter*) et quittez le fichier (*Ctrl+X*).

Vous pouvez exécuter le programme :

**sudo python LCD.py**

NOTE : les fichiers téléchargés *i2c\_lib.py* et *lcddriver.py* doivent être dans le même dossier que le programme. Si vous suivez les étapes de l'exemple, ces fichiers sont dans le dossier *I2C-LCD*.

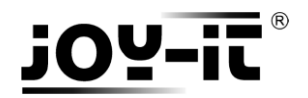

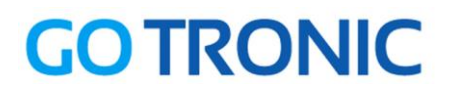

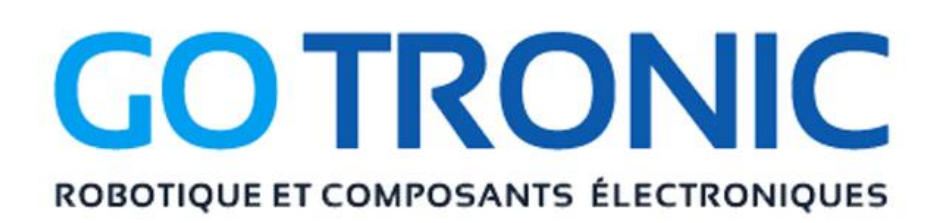

Si vous rencontrez des problèmes, merci de nous contacter par courriel à :

[sav@gotronic.fr](mailto:sav@gotronic.fr)

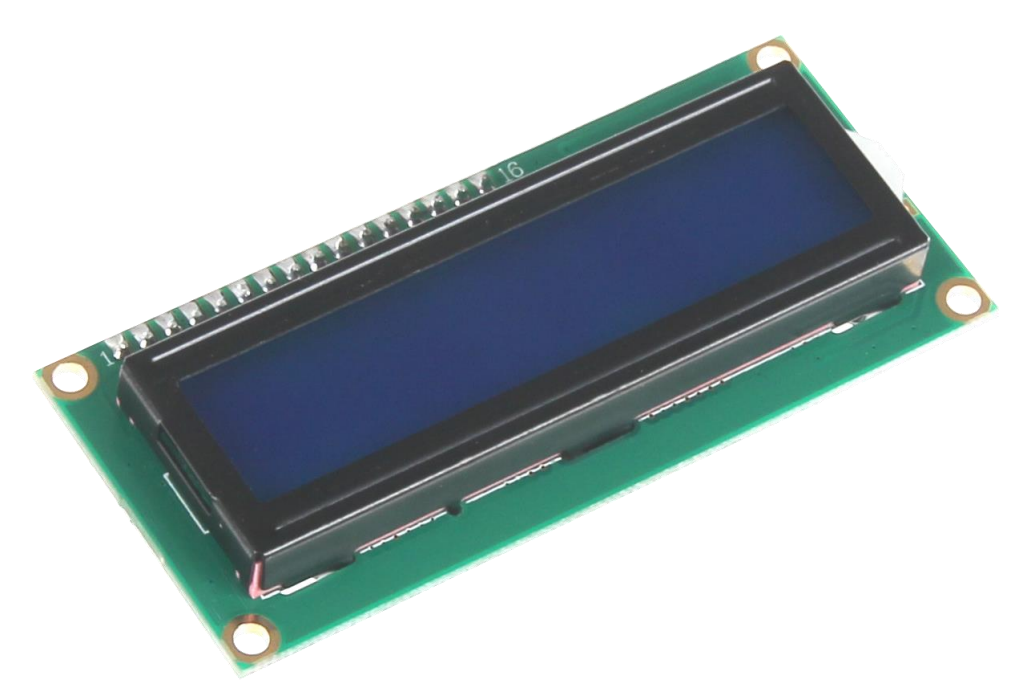

Coordonnées du fabricant :

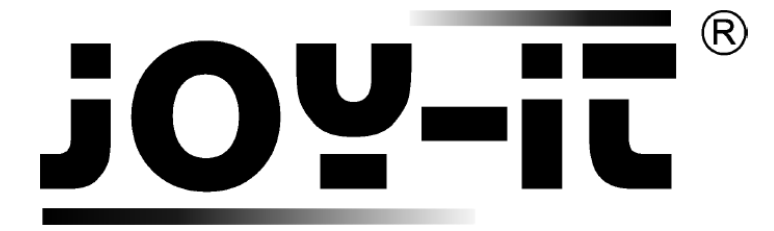

service@joy-it.net

+49 (0)2845 9360 – 50